# Alibaba Cloud DataV数据可视化 **Console**

## Legal disclaimer

Alibaba Cloud reminds you to carefully read and fully understand the terms and conditions of this legal disclaimer before you read or use this document. If you have read or used this document, it shall be deemed as your total acceptance of this legal disclaimer.

- 1. You shall download and obtain this document from the Alibaba Cloud website or other Alibaba Cloud-authorized channels, and use this document for your own legal business activities only. The content of this document is considered confidential information of Alibaba Cloud. You shall strictly abide by the confidentiality obligations. No part of this document shall be disclosed or provided to any third party for use without the prior written consent of Alibaba Cloud.
- 2. No part of this document shall be excerpted, translated, reproduced, transmitted , or disseminated by any organization, company, or individual in any form or by any means without the prior written consent of Alibaba Cloud.
- 3. The content of this document may be changed due to product version upgrades , adjustments, or other reasons. Alibaba Cloud reserves the right to modify the content of this document without notice and the updated versions of this document will be occasionally released through Alibaba Cloud-authorized channels. You shall pay attention to the version changes of this document as they occur and download and obtain the most up-to-date version of this document from Alibaba Cloud-authorized channels.
- 4. This document serves only as a reference guide for your use of Alibaba Cloud products and services. Alibaba Cloud provides the document in the context that Alibaba Cloud products and services are provided on an "as is", "with all faults" and "as available" basis. Alibaba Cloud makes every effort to provide relevant operational guidance based on existing technologies. However, Alibaba Cloud hereby makes a clear statement that it in no way guarantees the accuracy , integrity, applicability, and reliability of the content of this document, either explicitly or implicitly. Alibaba Cloud shall not bear any liability for any errors or financial losses incurred by any organizations, companies, or individuals arising from their download, use, or trust in this document. Alibaba Cloud shall not, under any circumstances, bear responsibility for any indirect, consequent

- ial, exemplary, incidental, special, or punitive damages, including lost profits arising from the use or trust in this document, even if Alibaba Cloud has been notified of the possibility of such a loss.
- 5. By law, all the contents in Alibaba Cloud documents, including but not limited to pictures, architecture design, page layout, and text description, are intellectu al property of Alibaba Cloud and/or its affiliates. This intellectual property includes, but is not limited to, trademark rights, patent rights, copyrights, and trade secrets. No part of this document shall be used, modified, reproduced, publicly transmitted, changed, disseminated, distributed, or published without the prior written consent of Alibaba Cloud and/or its affiliates. The names owned by Alibaba Cloud shall not be used, published, or reproduced for marketing, advertising, promotion, or other purposes without the prior written consent of Alibaba Cloud. The names owned by Alibaba Cloud include, but are not limited to, "Alibaba Cloud", "Aliyun", "HiChina", and other brands of Alibaba Cloud and/or its affiliates, which appear separately or in combination, as well as the auxiliary signs and patterns of the preceding brands, or anything similar to the company names, trade names, trademarks, product or service names, domain names, patterns, logos, marks, signs, or special descriptions that third parties identify as Alibaba Cloud and/or its affiliates.
- 6. Please contact Alibaba Cloud directly if you discover any errors in this document

II Issue: 20200119

# **Document conventions**

| Style        | Description                                                                                                    | Example                                                                                                    |
|--------------|----------------------------------------------------------------------------------------------------|----------------------------------------------------------------------------------------------------|
|              | A danger notice indicates a situation that will cause major system changes, faults, physical injuries, and other adverse results. | Danger: Resetting will result in the loss of user configuration data.                                       |
| <b>A</b>     | A warning notice indicates a situation that may cause major system changes, faults, physical injuries, and other adverse results. | Warning: Restarting will cause business interruption. About 10 minutes are required to restart an instance. |
| !            | A caution notice indicates warning information, supplementary instructions, and other content that the user must understand.      | Notice: If the weight is set to 0, the server no longer receives new requests.                              |
|              | A note indicates supplemental instructions, best practices, tips , and other content.                                             | Note: You can use Ctrl + A to select all files.                                                             |
| >            | Closing angle brackets are used to indicate a multi-level menu cascade.                                                           | Click Settings > Network > Set network type.                                                                |
| Bold         | Bold formatting is used for buttons, menus, page names, and other UI elements.                                                    | Click OK.                                                                                                   |
| Courier font | Courier font is used for commands.                                                                                                | Run the cd /d C:/window command to enter the Windows system folder.                                         |
| Italic       | Italic formatting is used for parameters and variables.                                                                           | bae log listinstanceid  Instance_ID                                                                         |
| [] or [a b]  | This format is used for an optional value, where only one item can be selected.                                                   | ipconfig [-all -t]                                                                                          |

| Style       | Description                                                                    | Example               |
|-------------|--------------------------------------------------------------------------------|-----------------------|
| {} or {a b} | This format is used for a required value, where only one item can be selected. | switch {active stand} |

II Issue: 20200119

# Contents

| Legal disclaimer              | l            |
|-------------------------------|--------------|
| Document conventions          |              |
| 1 Console overview            | 1            |
| 2 Project folders             | 3            |
| 3 Sort projects               |              |
| 4 Search for projects by name | <del>7</del> |

IV Issue: 20200119

### 1 Console overview

After you log on to the *DataV console*, you can edit visualization projects and manage your data sources.

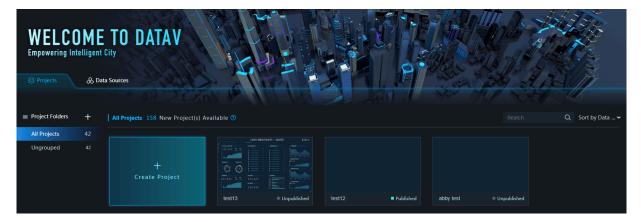

#### Menu bar

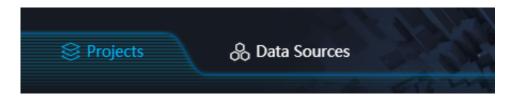

You can manage projects and data sources by clicking the corresponding tabs on the top navigation bar. If you are a Developer Edition user, click Widgets to view all the widgets created by you.

#### My visualizations

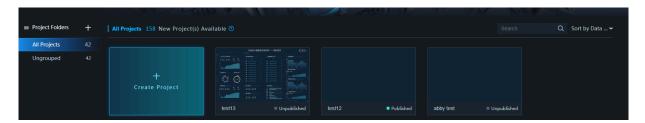

#### On the Projects page, you can:

- · view all the visualization projects created by you, and the number of projects available. The total number of projects you can create varies with the editions. For more information about editions, see *What is DataV*.
- · group your projects.
- · sort your projects.

· search for projects by name.

#### Help

The Help section provides you with more information about DataV. You can read DataV documents and open a ticket by clicking Docs and Service Request to learn more about DataV's features and usage techniques..

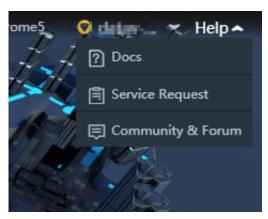

# 2 Project folders

The project grouping feature allows you to reorganize DataV projects for improved functionality.

#### Procedure

- 1. Log on to the *DataV console*, to go to the Projects pane.
- 2. Click + on the right side of Project Folders.

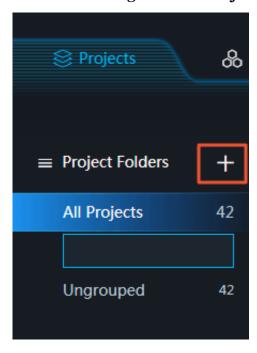

3. Enter a group name to create a new group.

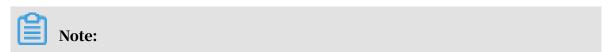

Issue: 20200119 3

To delete a group, click the trash bin icon. Associated projects will then be ungrouped.

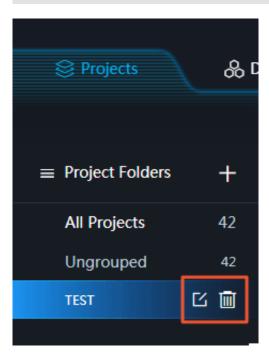

4. Move the pointer over the project you want to group, click the four arrows icon, and drag the project to the group that has been created on the left side of the page.

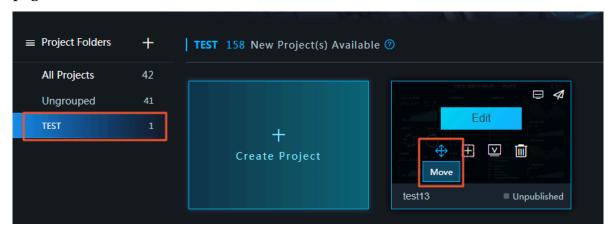

#### 5. Click OK.

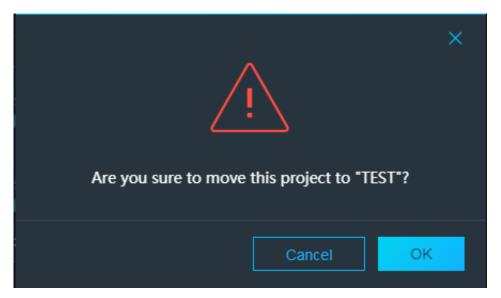

6. Click the group to view the projects that it contains.

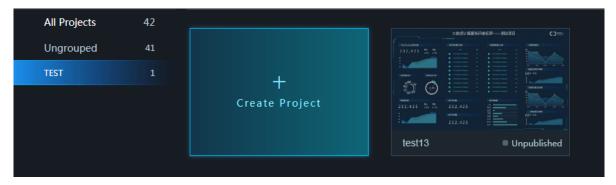

Issue: 20200119 5

# 3 Sort projects

DataV updates enable you to sort projects by Name, Time Created, and Time Modified.

#### Procedure

- 1. Log on to the *DataV console* to go to the Projects panel.
- 2. Move the pointer over the Sort by Data Modified (by default) button on the far right of the page, and click a sort type.

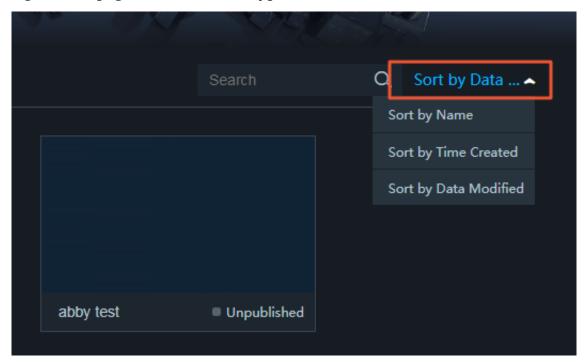

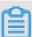

Notes

DataV provides three types of sorting methods Name, Time Created, and Data Modified.

# 4 Search for projects by name

The DataV provides a search box. You can search for a big screen project by entering its name.

#### Procedure

- 1. Log on to the *DataV console* to go to the Projects pane.
- 2. In the search box on the right side of the page, enter the name of the project that you want to find.

The project with the corresponding name is matched, as shown in the following figure.

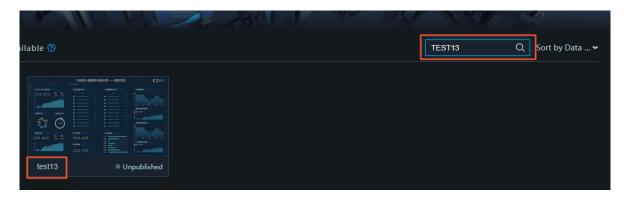

Issue: 20200119 7